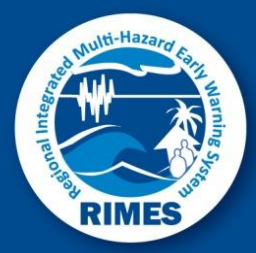

# Specialized Expert System for Agro-Meteorological Early Warning (SESAME)

# Expert Users Guide

version 2.0

July 2020

*Produced under the project Strengthening climate information and early warning systems in Cambodia to support climate resilient development and adaptation to climate change*

# Specialized Expert System for Agro-Meteorological Early Warning (SESAME)

Users Guide

version 2.0

Developed by:

Regional Integrated multi-Hazard Early warning system for Africa and Asian, Pathum Thani, Thailand

*Produced under the project Strengthening climate information and early warning systems in Cambodia to support climate resilient development and adaptation to climate change*

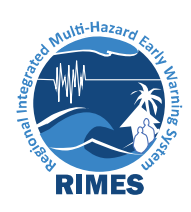

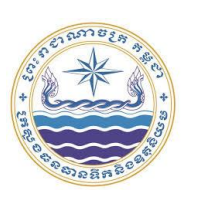

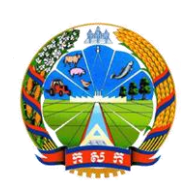

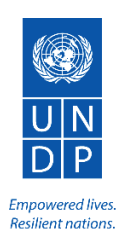

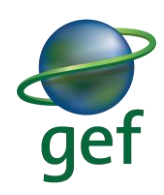

## Contents

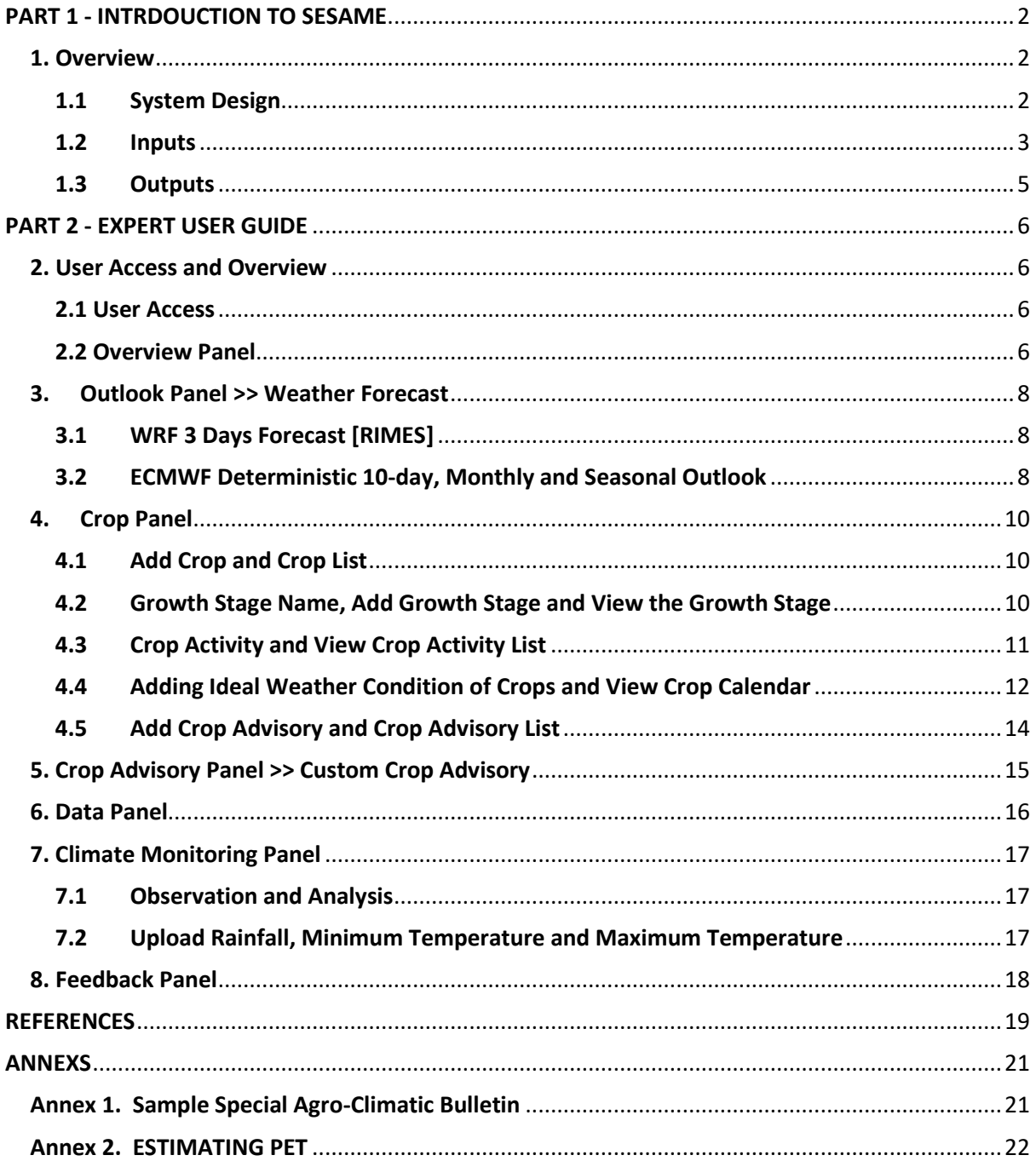

## <span id="page-3-0"></span>**PART 1 - INTRDOUCTION TO SESAME**

#### <span id="page-3-1"></span>**1. Overview**

Agricultural Sector is one of the key climate-sensitive sectors in RIMES Member and Collaborating States and it is remained as the main livelihood of the population and backbone of the nations' economy. Farming decisions, from land preparation and crop selection to timing of planting, fertilizer application, pest management, irrigation, harvesting, and production, transportation and storage, could be guided by weather forecasts that are highly reliable, site-specific, and with a lead time of at least 10 days, to optimize benefits from a good weather, or manage weather-related risks.

The Regional Integrated Multi-Hazard Early Warning System (RIMES) work in capacity development is steered by user requirements, for ensuring relevance of the evolution of NMHS' products and services. The capacity development process is integrated into NMHSs, partner national and subnational sectoral institutions, and communities, for ensuring sustainability.

A common demand from farmers in various RIMES Member and Collaborating States is the development of an integrated tool that facilitates timely, relevant, and actionable agrometeorological bulletins for informing agricultural plans and decisions. These farmer requirements guided the inception and development of SESAME.

SESAME was developed with the end-in-view of responding to farmers' requirements, for information resources and risks management, seasonally and sub-seasonally and it has been piloted in two locations in the dry zone of Myanmar and has been expended to other region in the country and RIMES member states recently. The tool can be available as computer based and mobile based system and this User Manual will assist the expert users in navigating Computer based SESAME's interfaces and in operating the system

#### <span id="page-3-2"></span>**1.1 System Design**

SESAME is a web based tool and it integrates a) long-term location-specific<sup>1</sup> historical climate data, for training the model vis-a-vis local climate; b) local soil characteristics, soil suitability, topography and agriculture support systems (e.g. proximity to river, availability of irrigation system), for understanding local geo-physical characteristics relevant to agriculture; c) key crops, cropping pattern, cropping calendar, crop sensitivities to climate parameters, decision calendar, and agricultural practices, for training the system on decision making process for particular crop and crop stages in different locations; and d) regularly updated location-specific climate information of various timescales (i.e. 3 days forecast, updated daily; 10 days forecast, updated every 5 days; monthly forecast, updated every month; and seasonal forecast, updated every month).

<sup>&</sup>lt;sup>1</sup> In this case, location specific means province/district level for Cambodia

#### <span id="page-4-0"></span>**1.2 Inputs**

Figure 1.1 presents the system design. Web-based front-end modules are built using Model View Controller (MVC) architecture, served by MySQL database. Weather and climate data analysis and processing are done mostly in Perl, shell script, GrADS, ImageMagick, and generic mapping tools.

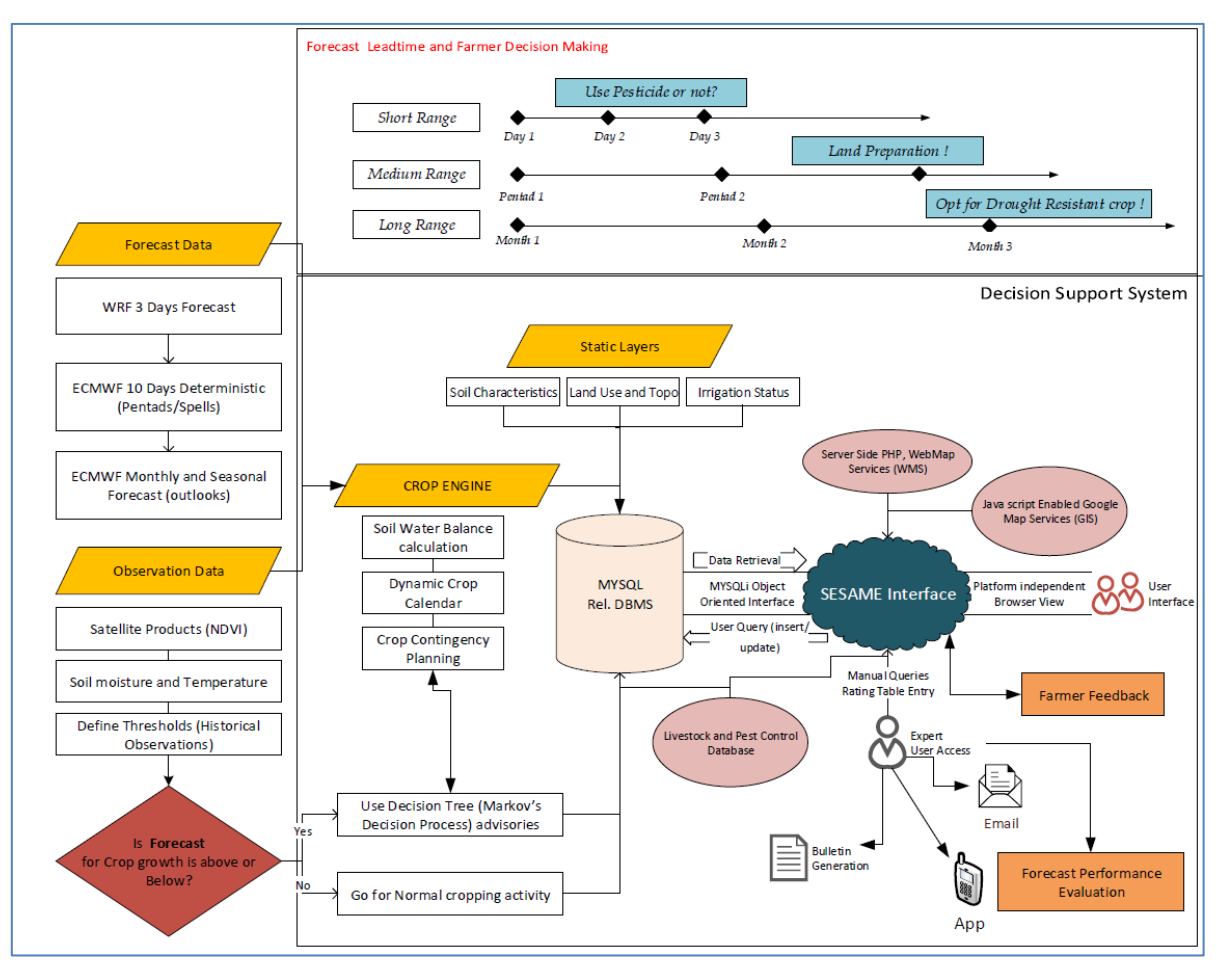

**Figure 1.1** SESAME System Design

Currently, the system's geospatial agro-climatic database consists of:

- o Static layers of monthly normal climate, soil, terrain, land use, and population density data
- o Dynamic layers of weather observation and forecast data

Forecast data used are 10-day deterministic weather forecast from the European Centre for Medium-Range Weather Forecasts (ECMWF), and 3-day weather forecast from RIMES Weather Research and Forecasting (WRF) model that is customized for the member states<sup>2</sup>.

*<sup>2</sup> Currently the system is customized for seven RIMES member states: Myanmar, Sri Lanka, Cambodia, Papua New Guinea (PNG), Fiji, Samoa and India.* 

The 10-day forecast, at 0.5degree x 0.5degree resolution, comprises of maximum and minimum temperatures, precipitation, wind speed and direction, and relative humidity derived from temperature and dew point temperature data. Grid-scale precipitation, temperature, and potential evapotranspiration (PET) are generated on dekadal (10-day) basis. Wind speed and minimum and maximum temperature are averaged over daily values; rainfall and PET are accumulated daily values. PET is a derived parameter, computed using Hargreaves Method (refer to Annex 1). Forecast is formulated over the 14 station grid points, area-averaged to cover the pilot sites. The 3-day WRF forecast at 9km x 9km resolution includes daily minimum and maximum temperatures, wind speed and direction, relative humidity, and precipitation, and are based on initial and boundary conditions from Indian Meteorological Department Global Forecast System (IMD GFS). Dekadal rainfall normal values are computed and are used for qualitative analysis of the dekadal forecast.

The system also incorporates crop-weather calendars (Figure 1.2) for prioritized crops of the country for correlating decadal weather parameters with crop stage.

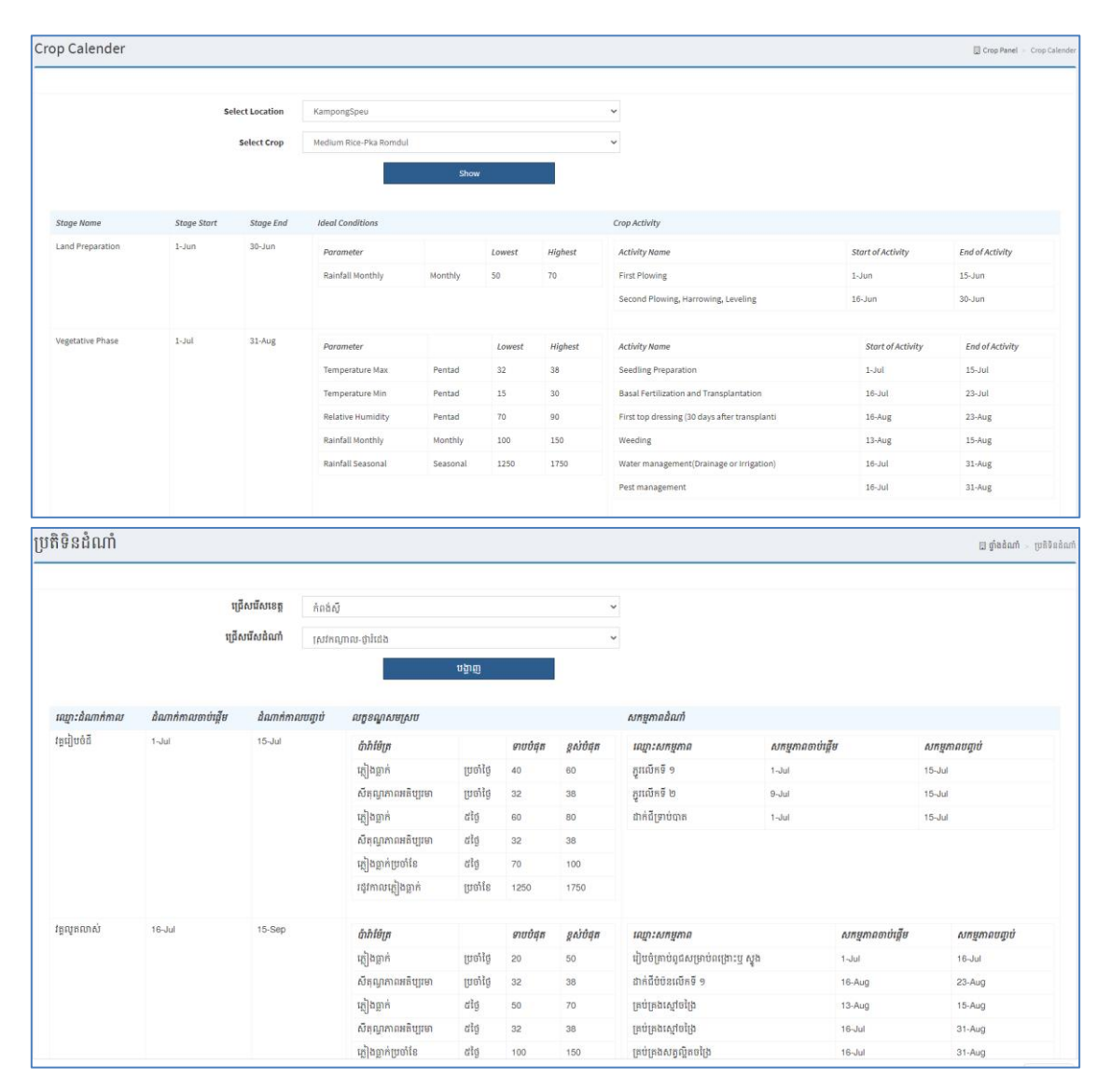

Figure 1.2 Crop-weather calendar

#### <span id="page-6-0"></span>**1.3 Outputs**

The system provides the following outputs:

- a) 3-day and 10-day weather forecast
- b) Dekadal agro-meteorological bulletins for the pilot sites
- c) Location and crop specific agro-advisories for the pilot sites

The user interface provides a platform for visualization and analysis of weather and climate data, and generation and dissemination of forecast, bulletins, and advisories to users.

The web-based tool now supports dual language support for both on the interface and in the advisory generation process. User can choose and toggle between the Khmer and English language.

<span id="page-6-1"></span>![](_page_6_Picture_8.jpeg)

### **PART 2 - EXPERT USER GUIDE**

This user guide will assist SESAME expert admin user both from National Meteorological and Agricultural Representatives

- 1. to check weather outlook for the locations,
- 2. to create crop calendar,
- 3. to generate agro-climatic bulletin,
- 4. to disseminate the information, and
- 5. to monitor user feedback.

Note: The following session describes the utility and accessibility of computer-based system and it is a working manual as system are improving per feedback from the multiple stakeholders.

#### <span id="page-7-0"></span>**2. User Access and Overview**

#### <span id="page-7-1"></span>**2.1 User Access**

SESAME can be accessed at http://sesame-khm.rimes.int/index.php/login/login form and Log in details will be provided by the Web Administrator. There are two types of user roles:

- a) **Admin Users**: have full access and control over the system, as well as update the system
- b) **General Users**: can only view, and send feedback, they cannot access or modify any other content of the system.

![](_page_7_Picture_151.jpeg)

Figure 2.1 Log-in page for Admin Users (left) and General Users (right)

#### <span id="page-7-2"></span>**2.2 Overview Panel**

The user default lands in overview page after logging in, which shows a forecast visualization platform superimposed on the Google map server. By default, the system shows Day 1 Rainfall Forecast from the RIMES WRF model for entire country and the Map shows the amount of rainfall expected to fall in the next 24 hours for the provinces in a color-coded format. In the overview page, the system provides four kinds of information products: 3-day forecast, 10-day forecast, monthly and seasonal of provinces in the country. For Cambodia, 3-day and 10-day forecast is available meanwhile for provinces.

![](_page_8_Figure_2.jpeg)

Figure 2.2 (a) Overview Panel

![](_page_8_Picture_4.jpeg)

Figure 2.2 (b) Overview Panel

The left side vertical menu bar provides access to all the modules to easily navigate between them. For example, user can move directly from overview page to crop advisory section or climate monitoring panel and move back to the original page quickly. The horizontal main menu at the top of the overview page shows tabs to choose between different forecast time scales e.g. "3 Days Forecast", "10 Days Forecast", while the sub menu shows different parameters to choose from e.g. Rainfall, Temperature, Humidity etc. as shown in the Figure 2.2.

The extreme right corner shows the corresponding models individual days forecast. For instance, as the 3 days forecast's lead time is for 72 hours, so the menu shows option for Day 1 (depicts 24h); Day 2 (depicts 48h-24h) rainfall and Day 3 (depicts 72h-48h) accumulated rainfall respectively. The scalebar at the bottom of the page suggests the quantity of rainfall expected, measured in millimeter (mm). Similarly, the Day 1, Day 2 and Day 3 for the Temperature and the Humidity depicts averaged temperature and relative humidity for 24h, 48h and 72h. The scalebar at the bottom of the pages shows the temperature (in degree Celsius) and humidity (in percentage).

![](_page_9_Figure_1.jpeg)

Figure 2.2 (c) Overview Panel

#### <span id="page-9-0"></span>**3. Outlook Panel >> Weather Forecast**

The **Outlook** page provides access to see the location specific forecast information. The forecasts for the townships are precomputed and stored in the database. The user needs to select from the list of the townships available from the dropdown menu as shown in Figure 3.1. The system retrieves the information from the database for the selected township.

#### <span id="page-9-1"></span>**3.1 WRF 3 Days Forecast [RIMES]**

The first section shows the forecast for the next 3 days with the dates clearly mentioned in the first column followed by the forecast parameters: rainfall amount, humidity, maximum, average and minimum temperature and windspeed. The section also shows forecast from the past 3 days, which can later be replaced by the station observation data.

![](_page_9_Picture_111.jpeg)

The *About WRF* button shows information about the WRF model and the customization process.

#### <span id="page-9-2"></span>**3.2 ECMWF Deterministic 10-day, Monthly and Seasonal Outlook**

ECMWF Deterministic Forecast will provide 10-day forecast for specific location. Forecast is divided into two Pentad and it gives forecast for accumulated rainfall amount, average

humidity, minimum and maximum temperature, rainy day and spell <sup>3</sup>condition for five days each. The section also shows ECMWF Monthly and Seasonal Outlook and it provides rainfall outlook if it is in wet season and temperature outlook if it is in dry season. Monthly and seasonal outlook for provinces will be updated when historical climate data are integrated to the system. Figure 3.1 describes ECMWF 10-day (11-20 July 2018), monthly (August 2018) and seasonal forecast (August, September, and October 2018) for Banteay Meanchey Province in Cambodia.

| <b>ECMWF DETERMINISTIC FORECAST</b><br>$\mathbf x$                  |                                         |                                                        |                 |                   |              |                                                                                          |  |  |  |
|---------------------------------------------------------------------|-----------------------------------------|--------------------------------------------------------|-----------------|-------------------|--------------|------------------------------------------------------------------------------------------|--|--|--|
|                                                                     | <b>Forecast of Pentad 11-15 Jul</b>     |                                                        |                 |                   |              | 28.78<br>25.2<br>$11 - 15$ Jul<br>$11 - 15$ Jul                                          |  |  |  |
| <b>Rainfall</b>                                                     | <b>Humidity</b>                         | <b>Temp Max</b>                                        | <b>Temp Min</b> | <b>Rainy days</b> | <b>Spell</b> |                                                                                          |  |  |  |
| 41.03 mm                                                            | 86.45%                                  | 28.78 °C                                               | 25.20 °C        | 5                 | <b>Wet</b>   | 29.68<br>25.05<br>$16-20$ Jul<br>$16-20$ Jul                                             |  |  |  |
|                                                                     |                                         |                                                        |                 |                   |              | 25<br>25<br>$\mathbf{0}$<br>50<br>$\mathbf{0}$<br>50                                     |  |  |  |
|                                                                     |                                         |                                                        |                 |                   |              | Temp Max [°C]<br>Temp Min [°C]<br>Normal Temp Max [°C]<br>Normal Temp Min [°C]           |  |  |  |
|                                                                     | <b>Forecast of Pentad 16-20 Jul</b>     |                                                        |                 |                   |              | 18.69<br>141.03                                                                          |  |  |  |
| <b>Rainfall</b>                                                     | <b>Humidity</b>                         | <b>Temp Max</b>                                        | <b>Temp Min</b> | <b>Rainy days</b> | <b>Spell</b> | $11 - 15$ Jul<br>$11 - 15$ Jul<br>$-22.34$                                               |  |  |  |
| 57.02 mm                                                            | 87.32%                                  | 29.68 °C                                               | 25.05 °C        | 5                 | <b>Wet</b>   | 18.34<br>57.02<br>$16-20$ Jul<br>$16-20$ Jul<br>$-38.68$                                 |  |  |  |
|                                                                     |                                         |                                                        |                 |                   |              | $\mathbf{0}$<br>25<br>50<br>75<br>10<br>20<br>0                                          |  |  |  |
|                                                                     |                                         |                                                        |                 |                   |              | $\bullet$ PET [mm]<br>Rainfall [mm]<br><b>Normal Rainfall [mm]</b><br>$\bullet$ AET [mm] |  |  |  |
|                                                                     |                                         |                                                        |                 |                   |              |                                                                                          |  |  |  |
|                                                                     | <b>About ECMWF Model</b>                |                                                        |                 |                   |              |                                                                                          |  |  |  |
|                                                                     |                                         | <b>ECMWF MONTHLY &amp; SEASONAL OUTLOOK</b>            |                 |                   |              | — x                                                                                      |  |  |  |
|                                                                     |                                         |                                                        |                 |                   |              |                                                                                          |  |  |  |
|                                                                     | <b>Month Forecast of August</b>         |                                                        |                 |                   |              | Seasonal Forecast of [Aug Sep Oct]                                                       |  |  |  |
|                                                                     |                                         | FORECAST NOT AVAILABLE OR NORMAL DATA NOT AVAILABLE !! |                 |                   |              | FORECAST NOT AVAILABLE OR NORMAL DATA NOT AVAILABLE !!                                   |  |  |  |
| <b>Month Forecast of July</b><br>Seasonal Forecast of [Jul Aug Sep] |                                         |                                                        |                 |                   |              |                                                                                          |  |  |  |
|                                                                     | <b>About Month &amp; Seasonal Model</b> |                                                        |                 |                   |              |                                                                                          |  |  |  |
|                                                                     |                                         |                                                        |                 |                   |              | <b>Generate Pdf</b>                                                                      |  |  |  |
|                                                                     |                                         |                                                        |                 |                   |              |                                                                                          |  |  |  |

Figure 3.1 Forecast Parameters for the 10-day forecast

The generate pdf button is present at the bottom of the page to generate a document format representation of the information shown in the web page termed as bulletin. A detailed sample of the bulletin is presented in the Annex 1.

<sup>&</sup>lt;sup>3</sup> Respective National Meteorology Service Department or Agricultural Department has proper definition of rainy day and spell condition *and the system will apply the information and calculate accordingly.*

#### <span id="page-11-0"></span>**4. Crop Panel**

![](_page_11_Picture_208.jpeg)

Figure 4.1 Crop Panel

As stated in introductory session of this manual, SESAME will provide agro-climatic bulletin and Crop Session is one of the key components for the system as it provides expert user to create crop calendar, forecast based advisories for specific crop at specific location. Therefore, this session intended for admin users from Agriculture Office representative from HQ, Provinces and District who are assigned to enter detail crop data; crop information, crop growth stages and activity, ideal weather condition per states and activity and advisory against threshold level of specific growth stages. Clicking to Crop Panel in the Expert User Interface displays the dropdown list as shown in Figure 4.1.

#### <span id="page-11-1"></span>**4.1 Add Crop and Crop List**

The following steps show how to enter crop Information and review the crop list.

- Step 1 Click **"Add Crop"** button in the drop down of Crop Panel
- Step 2 Select the location (in this case, it is province location) and enter location name in the box
- Step 3 Write down the crop name in the **"Crop Name"** box
- Step 4 Enter **"Crop Variety"** in the box
- Step 5 Set starting and ending time of the crop variety
- Step 6 Click **"Save"** button
- Step 7 If user want to edit the entered information, user can click "Edit"  $\Box$  as shown in Figure 4.2
- Step 7 To review the information, please Click **"Crop List"** in the Drop Down of Crop Panel (Figure 4.2)

Please see Step 1 to 6 in Figure 4.1 and note that all required field must enter.

| <b>MAIN NAVIGATION</b>                              |                            |            | <b>Ge</b> Overview                                  | All Crop List          |                           |                     |                       |                   |  |  |  |
|-----------------------------------------------------|----------------------------|------------|-----------------------------------------------------|------------------------|---------------------------|---------------------|-----------------------|-------------------|--|--|--|
| <b>60</b> Overview                                  | Add Crop Info              |            | <b>E Outlook</b>                                    | Crop Panel > Crop List |                           |                     |                       |                   |  |  |  |
| <b>B</b> Outlook                                    |                            |            | <b>图 Crop Panel</b><br>$\checkmark$                 | All Crops List         |                           |                     |                       |                   |  |  |  |
| Crop Panel                                          | Select Location *          | Batdâmbâng | O Crop List                                         | <b>Crop Location</b>   | <b>Crop Name</b>          | <b>Crop Variety</b> | <b>Cropping Start</b> | Cropping End Edit |  |  |  |
| O Crop List<br>O Add Crop                           | Crop Name*                 |            | O Add Crop                                          | Batdâmbâng             | rice                      | yasmin              | $1 - Jan$             | $31-Oct$          |  |  |  |
| O Growth Stage Names                                | Crop Variety *             |            | O Growth Stage Names<br>O Add Growth Stage          | Batdâmbâng             | rice                      | Romdul              | $1 - Jun$             | 30-Nov            |  |  |  |
| O Add Growth Stage<br>O Crop Growth Stages List     | Start of Cropping Period * |            | O Crop Growth Stages List                           | Batdâmbâng<br>Kâmpôt   | rice<br>Rice              | ir66<br>Brown       | $1$ -Jan<br>1-Jan     | 15-Apr<br>31-Dec  |  |  |  |
| O Add Crop Activity                                 | End of Cropping Period *   |            | O Add Crop Activity                                 | Kâmpôt                 | rice                      | Medium rice         | 30-Jun                | 30-Nov            |  |  |  |
| O Crop Activity List<br>O View Crop Ideal Condition |                            | Save       | O Crop Activity List<br>O View Crop Ideal Condition | Kâmpóng Spœ            | kampong_spoe medium -rice | medium -rice        | $20 - Jun$            | 15-Nov            |  |  |  |
| O View Crop Calendar                                | * required fields          |            | O View Crop Calendar                                | Kaôh Kong              | Coconut                   | sweet               | 31-May                | 30-Jun            |  |  |  |
| O Add Crop Advisory                                 |                            |            | O Add Crop Advisory                                 | Kep                    | Rice                      | Romdul              | $1 - Aug$             | 30-Nov            |  |  |  |
| O Crop Advisory List                                |                            |            | O Crop Advisory List                                | Takêv                  | Rice                      | pkar romdol         | $1 -$ Jul             | 30-Nov            |  |  |  |
| Crop Advisory Panel                                 |                            |            | Crop Advisory Panel                                 | Takêv                  | Coconut                   | Aromantic           | 15-May                | 14-Jun            |  |  |  |

Figure 4.1 Add Crop Information **Figure 4.2 Crops List** Figure 4.2 Crops List

#### <span id="page-11-2"></span>**4.2 Growth Stage Name, Add Growth Stage and View the Growth Stage**

As the agro-climatic bulletins are based on growth stages of specific crop, this session provides user to enter growth stages of crop specific.

![](_page_12_Picture_237.jpeg)

First, user must check growth stage name by clicking to **"Growth Stage Names"** to make sure the stage names you wanted to enter are already included in the list. If Growth Stage Name is not yet in the list, user can type the stage name and click "Save" to add the name (Please see Figure 4.3 on the left- hand side).

Figure 4.3 Add Growth Stage Name

After adding growth stage name, user can enter growth stages by doing the following steps.

- Step 1 Click **"Add Growth Stage"** button in the drop down of Crop Panel
- Step 2 Select crop name you entered by clicking to **"Crop Name**" (Crop Name are made as cropname-variety-province).
- Step 3 Select **"Growth Stage Name"** of the crop
- Step 4 Enter growth stage period (Start and End) in the box
- Step 5 Check **"Required Forecast"** for growth stage of the crop by clicking the box
- Step 6 Click "Save"
- Step 7 To review the growth stages entered for the crop, click **"Crop Growth Stage View"** in the drop down of Crop Panel where you can also edit the information entered by clicking

![](_page_12_Picture_238.jpeg)

Figure 4.4 Add Growth Stage Information Figure 4.5 Crop Growth Stage View

#### <span id="page-12-0"></span>**4.3 Crop Activity and View Crop Activity List**

The following steps provide user to enter activity of the crop at growth stage.

- Step 1 Click **"Add Crop Activity"** in the drop down of Crop Panel
- Step 2 Select Crop Name entered by clicking to drop down arrow of **"Crop Name"**
- Step 3 Select growth stage of the crop by clicking to down arrow of **"Crop Growth Stage"** box
- Step 4 Set the crop activity date by entering dates to **"Start of Activity"** and **"End of Activity"**
- Step 5 Click **"Save"** if all information are entered.
- Step 6 To view the activities entered, user can go to **"Crop Activity List"** as shown in Figure 4.7.
- Step 7 To edit the information entered, user can click "Edit"  $\Box$  in the display of Crop Activity List

![](_page_13_Picture_96.jpeg)

Figure 4.6 Adding Crop Activity **Figure 4.7 Review Crop Activity List** 

#### <span id="page-13-0"></span>**4.4 Adding Ideal Weather Condition of Crops and View Crop Calendar**

First and foremost, user must click **"View Crop Ideal Condition"** under Crop Panel and **"Ideal Condition"** page will display as shown in Figure 4.8. When user clicks to the drop down arrow of **"Select Crop"**, then all entered crop list can be seen and user has to select one crop name and click **"Show"**. Crop name is displayed as "Crop Name – Variety – Location".

![](_page_13_Picture_97.jpeg)

![](_page_13_Figure_7.jpeg)

After clicking "Show" button, then Ideal condition of particular crop per growth stages is displayed as shown in Figure 4.9. Please note that the weather parameter in this ideal conidtion is linked to Forecast Requirement per growth stages you entered in **"Add Growth Stage"**. Ideal condition for each parameter is shown as "0" and user can set cursor in the box and enter the ideal condition (numberical values) of each parameter per stages and then click **"Update"**.

| <b>@</b> Overview                                   | <b>Ideal Condition</b> |                         |                           |                     |        |
|-----------------------------------------------------|------------------------|-------------------------|---------------------------|---------------------|--------|
| <b>图 Outlook</b><br>k.                              |                        |                         |                           |                     |        |
| Crop Panel<br>$\ddotmark$                           | <b>Select Crop</b>     | rice-ir66-Batdâmbâng    | $\boldsymbol{\mathrm{v}}$ | Show                |        |
| O Crop List<br>O Add Crop                           |                        | <b>Land Preparation</b> | <b>Highest Range</b>      | <b>Lowest Range</b> | Update |
| O Growth Stage Names                                | Rainfall               |                         | $\mathbf{0}$              | $\mathbf 0$         | Update |
| O Add Growth Stage<br>O Crop Growth Stages List     |                        | <b>Temperature Max</b>  | $\mathbf{O}$              | $\overline{0}$      | Update |
| O Add Crop Activity                                 |                        | <b>Temperature Min</b>  | $\Omega$                  | $\mathbf{O}$        | Update |
| O Crop Activity List<br>O View Crop Ideal Condition | Sowing                 |                         | <b>Highest Range</b>      | <b>Lowest Range</b> | Update |
| O View Crop Calendar                                |                        | <b>Temperature Max</b>  | $\mathbf{0}$              | $\mathbf{0}$        | Update |
| O Add Crop Advisory                                 |                        | <b>Temperature Min</b>  | $\mathbf 0$               | $\mathbf{O}$        | Update |
| O Crop Advisory List                                |                        | <b>Growings</b>         | <b>Highest Range</b>      | <b>Lowest Range</b> | Update |
| <b>A</b> Crop Advisory Panel<br>e                   | Rainfall               |                         | $\mathbf{0}$              | $\mathbf 0$         | Update |
| <b>圓</b> Data Panel<br>k.                           |                        | <b>Temperature Max</b>  | $\Omega$                  | $\mathbf{0}$        | Update |
| $\Box$ Climate Monitoring<br>z.                     |                        | <b>Temperature Min</b>  | $\mathbf{0}$              | $\mathbf{0}$        | Update |

Figure 4.9 Ideal Condition of the Crop per growth stages

After entering crop information, user can check crop information entered collectively by clicking to **"View Crop Calendar"** under Crop Panel and then, select the crop by clicking to down arrow of **"Select Crop"**. Then information is displayed as shown in Figure 4.10.

|                                                 | $\equiv$                |                    |                        |                          |                |           |                          |                       | Specialized Expert System for Agro Meteorology Early-Warning (SESAME) |
|-------------------------------------------------|-------------------------|--------------------|------------------------|--------------------------|----------------|-----------|--------------------------|-----------------------|-----------------------------------------------------------------------|
| MAIN NAVIGATION                                 |                         |                    |                        |                          |                |           |                          |                       |                                                                       |
| <b>&amp;</b> Overview                           | <b>Crop Calender</b>    |                    |                        |                          |                |           |                          |                       | <b>B</b> Crop Panel > Crop Calender                                   |
| <b>图 Outlook</b><br>$\epsilon$                  |                         |                    |                        |                          |                |           |                          |                       |                                                                       |
| Crop Panel<br>$\ddot{ }$                        | <b>Select Crop</b>      |                    | Rice-pkar romdol-Takêv |                          | $_{\rm v}$     | Show      |                          |                       |                                                                       |
| O Crop List                                     |                         |                    |                        |                          |                |           |                          |                       |                                                                       |
| O Add Crop                                      |                         |                    |                        |                          |                |           |                          |                       |                                                                       |
| O Growth Stage Names                            | <b>Stage Name</b>       | <b>Stage Start</b> | <b>Stage End</b>       | <b>Ideal Conditions</b>  |                |           | <b>Crop Activity</b>     |                       |                                                                       |
| O Add Growth Stage<br>O Crop Growth Stages List | <b>Land Preparation</b> | 15-Jun             | $1 -$ Jul              | Parameter                | <b>Highest</b> | Lowest    | <b>Activity Name</b>     | <b>Activity Start</b> | <b>Activity End</b>                                                   |
| O Add Crop Activity                             |                         |                    |                        | Rainfall                 | 80             | 40        | irrgation                | 10-Jun                | $21 - Jun$                                                            |
| O Crop Activity List                            |                         |                    |                        |                          |                |           |                          |                       |                                                                       |
| O View Crop Ideal Condition                     | Sowing                  | 20-Jun             | $14$ -Jul              | Parameter                | <b>Highest</b> | Lowest    | <b>Activity Name</b>     | <b>Activity Start</b> | <b>Activity End</b>                                                   |
| O View Crop Calendar                            |                         |                    |                        | Rainfall                 | 70             | 30        | Pesticide praying        | 14-Jul                | 14-Aug                                                                |
| O Add Crop Advisory                             |                         |                    |                        | <b>Temperature Max</b>   | 32             | 25        | <b>Pesticide praying</b> | 30-Jun                | 3-Jul                                                                 |
| O Crop Advisory List                            |                         |                    |                        | Temperature Min          | 25             | 18        |                          |                       |                                                                       |
| Crop Advisory Panel<br>$\overline{\phantom{a}}$ |                         |                    |                        | <b>Relative Humidity</b> | 90             | 60        |                          |                       |                                                                       |
| <b>D</b> ata Panel<br>$\checkmark$              |                         |                    |                        |                          |                |           |                          |                       |                                                                       |
| $\Box$ Climate Monitoring<br>$\checkmark$       | <b>Vegetative Stage</b> | $15 -$ Jul         | 20-Sep                 | Parameter                | <b>Highest</b> | Lowest    | <b>Activity Name</b>     | <b>Activity Start</b> | <b>Activity End</b>                                                   |
| ה Feedback Panel<br>$\bar{\rm{c}}$              |                         |                    |                        | Rainfall                 | 100            | 50        |                          |                       |                                                                       |
| <b><i>O</i></b> Logout                          |                         |                    |                        | <b>Temperature Max</b>   | 33             | 30        |                          |                       |                                                                       |
|                                                 |                         |                    |                        | <b>Temperature Min</b>   | 25             | 18        |                          |                       |                                                                       |
|                                                 |                         |                    |                        | <b>Relative Humidity</b> | 80             | 60        |                          |                       |                                                                       |
|                                                 |                         |                    |                        |                          |                |           |                          |                       |                                                                       |
|                                                 | Productive phrase       | 20-Sep             | $20-Oct$               | Parameter                | <b>Highest</b> | Lowest    | <b>Activity Name</b>     | <b>Activity Start</b> | <b>Activity End</b>                                                   |
|                                                 |                         |                    |                        | Rainfall                 | 100            | 50        |                          |                       |                                                                       |
|                                                 |                         |                    |                        | <b>Temperature Max</b>   | 33             | 30        |                          |                       |                                                                       |
|                                                 |                         |                    |                        | <b>Temperature Min</b>   | 25             | 22        |                          |                       |                                                                       |
|                                                 |                         |                    |                        | <b>Relative Humidity</b> | 80             | 30        |                          |                       |                                                                       |
|                                                 |                         |                    |                        |                          |                |           |                          |                       |                                                                       |
|                                                 | Repining phrase         | $20-Oct$           | 20-Nov                 | Parameter                | <b>Highest</b> | Lowest    | <b>Activity Name</b>     | <b>Activity Start</b> | <b>Activity End</b>                                                   |
|                                                 |                         |                    |                        | Rainfall                 | 30             | $10$      |                          |                       |                                                                       |
|                                                 |                         |                    |                        | <b>Temperature Max</b>   | 35             | 30        |                          |                       |                                                                       |
|                                                 |                         |                    |                        | <b>Temperature Min</b>   | 30             | 25        |                          |                       |                                                                       |
|                                                 |                         |                    |                        | <b>Relative Humidity</b> | 60             | 40        |                          |                       |                                                                       |
|                                                 |                         |                    |                        |                          |                |           |                          |                       |                                                                       |
|                                                 | Harvesting              | 20-Nov             | 31-Dec                 | Parameter                | <b>Highest</b> | Lowest    | <b>Activity Name</b>     | <b>Activity Start</b> | <b>Activity End</b>                                                   |
|                                                 |                         |                    |                        | Rainfall                 | $\pmb{0}$      | $\pmb{0}$ |                          |                       |                                                                       |
|                                                 |                         |                    |                        | <b>Temperature Max</b>   | 32             | 30        |                          |                       |                                                                       |
|                                                 |                         |                    |                        | <b>Temperature Min</b>   | 30             | 25        |                          |                       |                                                                       |
|                                                 |                         |                    |                        | <b>Relative Humidity</b> | 40             | 20        |                          |                       |                                                                       |
|                                                 |                         |                    |                        |                          |                |           |                          |                       |                                                                       |

Figure 4.10 Crop Calendar for Rick in one Province of Cambodia

#### <span id="page-15-0"></span>**4.5 Add Crop Advisory and Crop Advisory List**

This session provides user to add forecast based advisories for crop at particular growth stage. The following steps will guide user to enter advisory.

- Step 1 Click **"Add Crop Advisory"** on Crop Panel.
- Step 2 Select **"Crop Name"** (Cop Name–Variety– Location)
- Step 3 Select the growth stage of the crop
- Step 4 Select Forecast Parameter by clicking to **"Crops Required Forecasts"**
- Step 5 Enter Advisory of the crop at particular growth stage and its parameter against the ideal weather condition (within, higher and lower than ideal condition)

![](_page_15_Picture_143.jpeg)

Figure 4.11 Add Crop Advisory

Step 6 – Click **"Save"** if all the required field are entered. User can follow the same steps for other growth stages and weather parameter of particular growth stage of the crop.

User can view the crop advisories by Clicking to **"Crop Advisory List"** and then select **"Crop Name"** and **"Crop's Growth Stage Name"** in the drop down arrow. Please refer to Figure 4.12 below to see the crop advisory list for Vegetative Stage of RICE in TAKev Province. There is edit option for admin user to make changes if needed and user can click to Edit  $\Box$  to edit the advisories.

![](_page_15_Picture_144.jpeg)

Figure 4.12 Crop Advisory List for Rice at Vegetative State in one province of Cambodia

#### <span id="page-16-0"></span>**5. Crop Advisory Panel >> Custom Crop Advisory**

![](_page_16_Picture_135.jpeg)

This session gives a perspective of reviewing advisories of the crop at different growth stages against the ideal weather conditions. While "Crop Advisory List" under Crop Panel gives advisories of the crop per one growth stage, this session provides user to see the custom advisories of the crop at all growth stages. In order to view it, user can click to **"Crop Custom Advisory"** under **"Crop Advisory Panel"**. Then user can select the crop name (Crop name is formatted as Crop Name – Variety – Location) and click "Submit" to display the custom crop advisory. Sample "Custom Crop Advisory for Rice (Variety Name – Pkar Romdol) for Takev District is shown in Figure 5.1. Please note that user can get advisories for the growth stages which are in current and next Pentad.

![](_page_16_Figure_4.jpeg)

Figure 5.1 Custom Crop Advisory for Rice in Takev District

#### <span id="page-17-0"></span>**6. Data Panel**

![](_page_17_Picture_169.jpeg)

This session provides user to add receiver groups to disseminate Agro-Climatic Bulletin via email and SMS. First of all, user has to create Receiver Group in the system. The following steps guide user to create Receiver Group;

Step 1 – Click **"Receiver Group"** under Data Panel

Step 2 – Click **"Add Receiver Group"** to create the group

- Step 3 Enter the Name of the Group and set a brief group information
- Step 4 Click **"Save"** or **"Save and go back to list"** if you want to save the information or else click **"Cancel"**
- Step 5 User can check the group created in the Receiver Group List and there is option for **"View Receiver Group"**, **"Edit"** and **"Delete"** the group created

![](_page_17_Picture_170.jpeg)

Step 1 to 2 Step 3 to 4 Step 5

After creating the receiver group at Receiver Group Panel, user can go to **"Information Receiver Panel"** to enter detailed contact list of members of the group created. The following Steps will guide user to enter Information Receiver Contact Details linked to the group created.

- Step 1 Click **"Information Receiver"** at Data Panel
- Step 2 Select **"Add Receiver"** to enter detailed information of group members
- Step 3 Enter Contact Information of Information Receiver and make sure to select the group name the member belongs to.

Step 4 – Click **"Save"** or **"Save and go back to list"** if you want to save, otherwise click **"Cancel"**

![](_page_17_Picture_171.jpeg)

Figure 6.1 Information Receiver Figure 6.2 Adding Detailed Information of the Receiver

#### <span id="page-18-0"></span>**7. Climate Monitoring Panel**

![](_page_18_Picture_2.jpeg)

This session intends expert admin user to check validation of forecast vs observed condition as well as allows the user to upload observed weather parameters (rainfall, minimum temperature and maximum temperature). The session is divided into five sub-panel; Observation, Analysis, Upload Rainfall, Upload Minimum Temperature and Upload Maximum Temperature. SESAME for Cambodia is at initial stage, there is no observation data for provinces as of now and it will be uploaded later by representative focal from Department of Meteorology (DOM) and Department of Agricultural Land Resource Management (DALRM). The below session will guide user to upload observation data, check and analyse the condition.

#### <span id="page-18-1"></span>**7.1 Observation and Analysis**

Suppose, if observation data for last 10 years has been entered to the system, user can check observation data of provinces/district for specific parameter by doing the following steps;

- Step 1 Click **"Observation"** panel under **"Climate Monitoring"**
- Step 2 Select the location (Province/District)
- Step 3 Select the weather parameter
- Step 4 Set date of observation data

Step 5 – Click **"Submit"**. Then, user can see the Observation Data for the district/province of selected period with graphs.

![](_page_18_Picture_215.jpeg)

User can check forecast by WRF vs observed data by doing following steps;

- Step 1 Click **"Analysis"** panel and then to **"WRF"** under Climate Monitoring Panel
- Step 2 Select the location (Province/District)
- Step 3 Select the weather parameter i.e rainfall
- Step 4 Set date of observation data

Step 5 – Click **"Submit"**. Then, user can see the WRF Forecast vs Observed Data for the district/province of selected period with graphs.

![](_page_18_Figure_18.jpeg)

#### <span id="page-18-2"></span>**7.2 Upload Rainfall, Minimum Temperature and Maximum Temperature**

This session allows expert user to upload rainfall, temperature (minimum and maximum) observed data for the districts/provinces and guides to follow the format set by the system. In order to upload observed data, users are guided to follow;

- Step 1 Click **"Upload Rainfall"**, **"Upload Minimum Temperature"** and **"Upload Maximum Temperature"** to upload rainfall, minimum and maximum temperature respectively
- Step 2 Prepare observed data file and save it (Important Notes for preparing observed data file is detailed out herewith)
	- a) Upload file should be in csv format
	- b) File should contain Field datadate, dataRF/dataTempMin/dataTempMax (RF Rainfall, TempMin – Temperature Minimum and TempMax – Temperature Maximum)
	- c) File name should start with location name and end with RFObs/TempMinObs/ TempMaxObs (eg. Rainfall Data for location Kampot – File Name **KampotRFObs.csv)**
	- d) Date in field database should be in yyyy-mm-dd
- Step 3 Choose the file located in your computer system

Step 4 – Click **"Start Upload"** to upload the file or else **"Cancel Upload"** if you want to cancel

![](_page_19_Figure_9.jpeg)

### <span id="page-19-0"></span>**8. Feedback Panel**

![](_page_19_Picture_11.jpeg)

This session is divided into two; User Feedback and Feedback List, where admin user can provide feedback and track the feedback provided by users respectively.

If admin user wants to provide feedback to system administrator, user can go to **"User Feedback"** and enter the feedback in the comment box. Please note that user name will be displayed as your given name at User Access.

If admin user wants to check the feedback, user can click **"Feedback List"** under Feedback Panel.

#### <span id="page-20-0"></span>**9. Pest and Disease Information Panel**

SESAME system is enhanced further with inclusion of a pest management component. In the section expert users can enter any number of pest and related information corresponding to a particular crop and growth stages. Once the information is added, the system is designed to automatically use the pest information in the advisory generation. The system allows to enter both in Khmer and English language.

Experts can enter all information relevant to pest and the attack including the pest type and its characteristics and the weather influence. System allows to enter temperature, humidity ranges favorable for pest attacks. The system also allows to define threshold-based alerts for these parameters.

![](_page_20_Picture_54.jpeg)

As the database in relational in nature all pest information shall be automatically used in the crop advisory section with advisories on potential pest attacks.

### **REFERENCES**

RIMES (2015). *Development of a web-based tool for agro meterological bulletin (Specialized Expert System for Agro Meteorological Early-warning (SESAME)*. Available at <http://agro.rimes.int/myanmar/index.php/home>

RIMES, 2015. *Brief Report on visit to DMH Agromet Division and field site in Naung-Oo and Monywa*.

Department of Meteorology & Hydrology (DMH), Myanmar.

Mehata, V. K (2006). *Estimating Evapotranspiration from Weather Data*.

Allen, R. G., Pereira, L.S., Raes, D., Smith, M. (1998). Crop evapotranspiration: Guidelines for computing crop water requirements. *FAO Irrigation and drainage paper 56*, Rome, Italy.

Thorntwaite, C. W., J. R. Mather (1955). The water balance*. Publ. Climatol*. 8(1).

Thorntwaite, C. W., J. R. Mather (1957). Instructions and tables for computing potential evapotranspiration and the water balance*. Publ. Climatol.* 10(3).

Priestley, C.H.B. Taylor, R. J. (1972). On the assessment of surface heat flux and evaporation using large scale parameter. *Mon. Weath. Rev*., 100: 81-92

Sikka, A. K., J. S. Samra, V. N. Sharda, P. Samraj, V. Lakshmanan (2003). Low flow and high flow responses to converting natural grassland into bluegum (Eucalyptus globulus ) in Nilgiris watersheds of South India*. Journal of Hydrology* 270: 12-26.

Kallarackal, J., C. K. Somen (1997). Water use by Eucalyptus tereticornis stands of differing density in southern India. *Tree Physiology* 17: 195-203.

Hargreaves, G.H., Allen, R.G. (2003*).* History and Evaluation of Hargreaves Evapotranspiration Equation. *Journal of Irrigation and Drainage Engineering* 129:53-63.

## <span id="page-22-0"></span>**ANNEXS**

<span id="page-22-1"></span>**Annex 1. Sample Special Agro-Climatic Bulletin**

![](_page_22_Picture_3.jpeg)

Department of Agriculture and Land Resources, Cambodia

## **Special Agro-Climatic Bulletin**

![](_page_22_Picture_24.jpeg)

#### <span id="page-23-0"></span>**Annex 2. ESTIMATING PET**

Take for example the following simplified soil-water balance equation, based on Thorntwaite and Mather (Thorntwaite et al, 1955;1957).

- Rainfall *(P)* Evapotranspiration *(ET)* Runoff *(RO)* Soil Moisture *(S*) Drainage *(D)*
- Eq 1 P =  $ET + RO + dS + D$ ; where dS is the change in soil moisture over the time step.

Of these, rainfall and runoff (as stream flow) are directly measured. However, to satisfy the water balance, either drainage (or groundwater recharge) or Evapotranspiration (ET) also need to be estimated/measured. Both of these are non-trivial. ET is one of the most challenging of water balance components to estimate, or directly measure.

The aim of this document is to provide a condensed set of equations/procedures to estimate two measures of Evapotranspiration (ET) from weather data.

(a) Potential evapotranspiration (PET) - using the Priestley-Taylor method. This can be used in nonagricultural and forested areas to derive actual evapotranspiration and in water balance calculations (Priestley et al., 1972); and (b) the reference crop ET (ETo), using the Hargreaves method (Hargreaves et al.; 2003), which can then be used for estimating ET from cultivated areas.

#### *Reference:*

[http://www.fao.org/docrep/X0490E/x0490e00.htm\)](http://www.fao.org/docrep/X0490E/x0490e00.htm), and from which much of this material is drawn.

#### **Mobile App Dashboard**

![](_page_24_Picture_15.jpeg)

The app provides dual language support and provides option or farmer to directly call the resource center for any query. Farmers can also customize app to "My Crop" to get customized advisories and alerts during the different growth stages.

![](_page_25_Picture_0.jpeg)

For more information, contact RIMES at:

RIMES Program Unit<br>2<sup>nd</sup> Fl. Outreach Bldg. Asian Institute of Technology Campus P.O. Box 4, Klong Luang, Pathumthani, 12120 Thailand Phone: 662-516-5900 to 01; Fax: 662-516-5902 Website: http://www.rimes.int/ E-mail:rimes@rimes.int